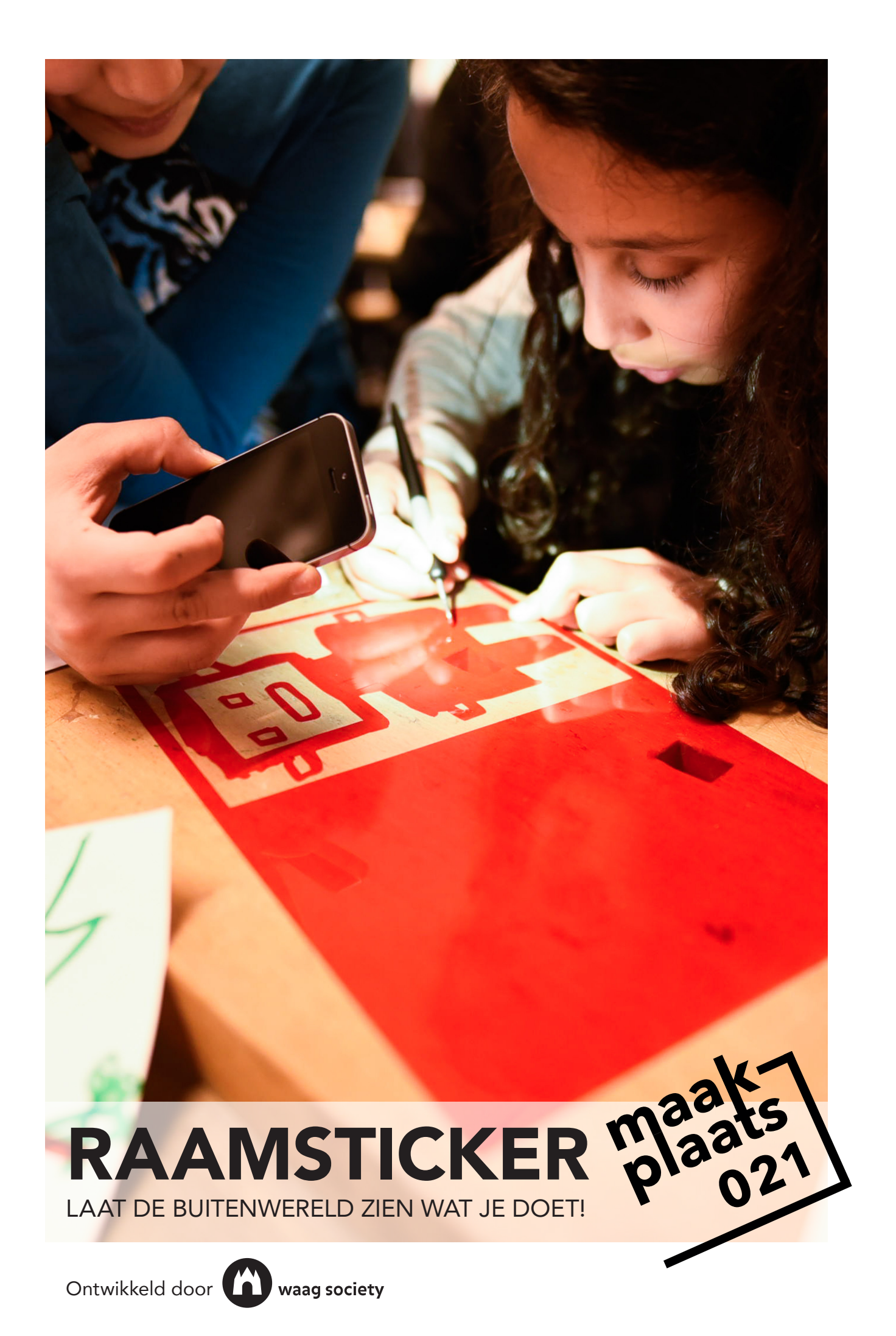

## TEKENEN

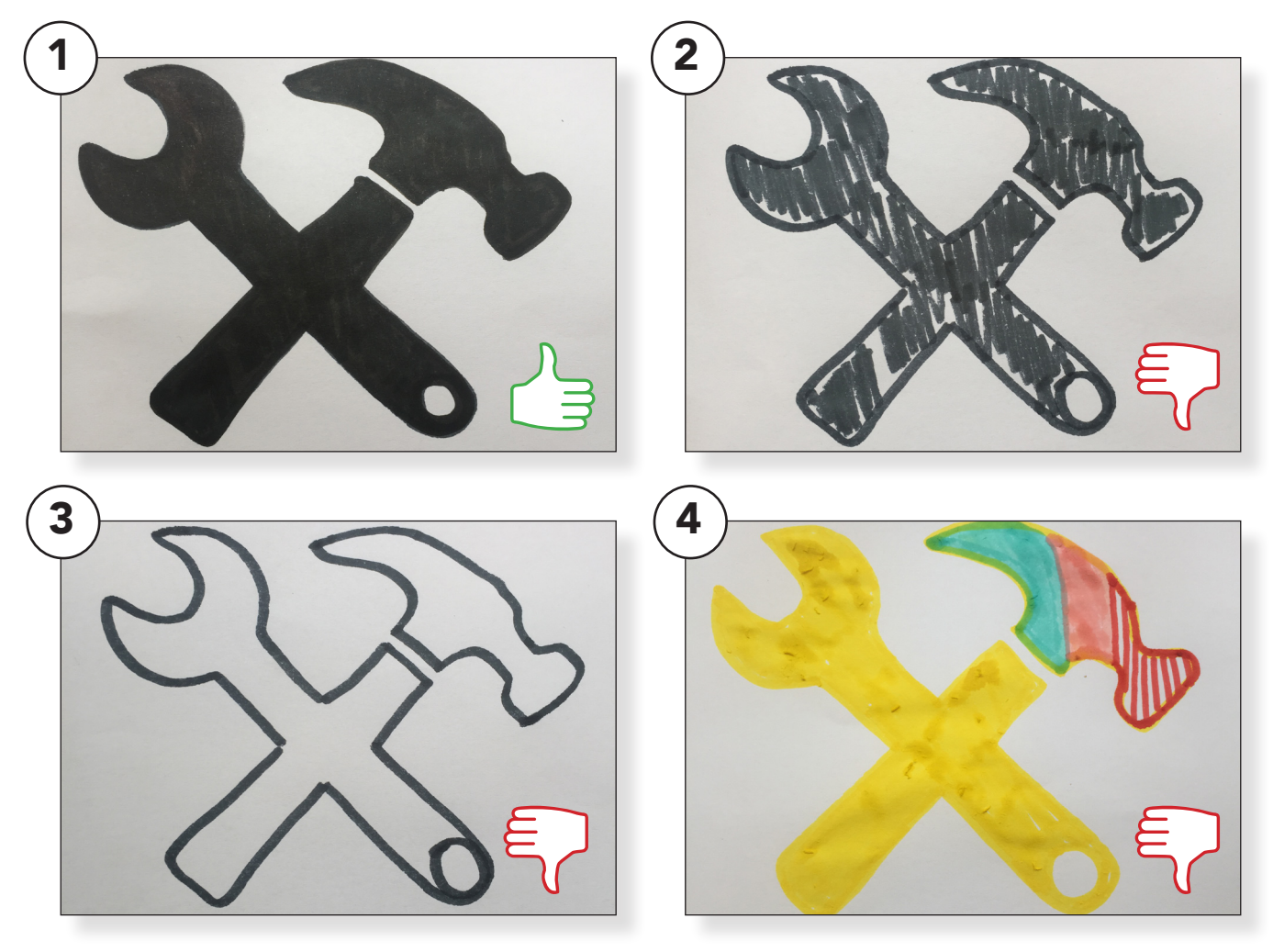

### Laat de kinderen een tekening maken met een dikke donkere stift. (1)

Met dikke stiften **vermijd** je hele dunne lijnen die later in het proces lastig kunnen blijken.

Met een donkere kleur stift zorg je voor een goed **contrast** bij het overtrekken van de tekening in Silhouette Studio.

Zorg voor een zo **egaal** mogelijk ingekleurde tekening.

(4) Houd het bij één kleur, overtrekken werkt niet goed met meerdere kleuren.

Als de kinderen weinig inspiratie hebben kun je ze een thema geven voor de tekeningen bijv. monsters.

Je kunt ook wat voorbeelden uitprinten van deze leuke website www.thenounproject.com

## TEKENEN

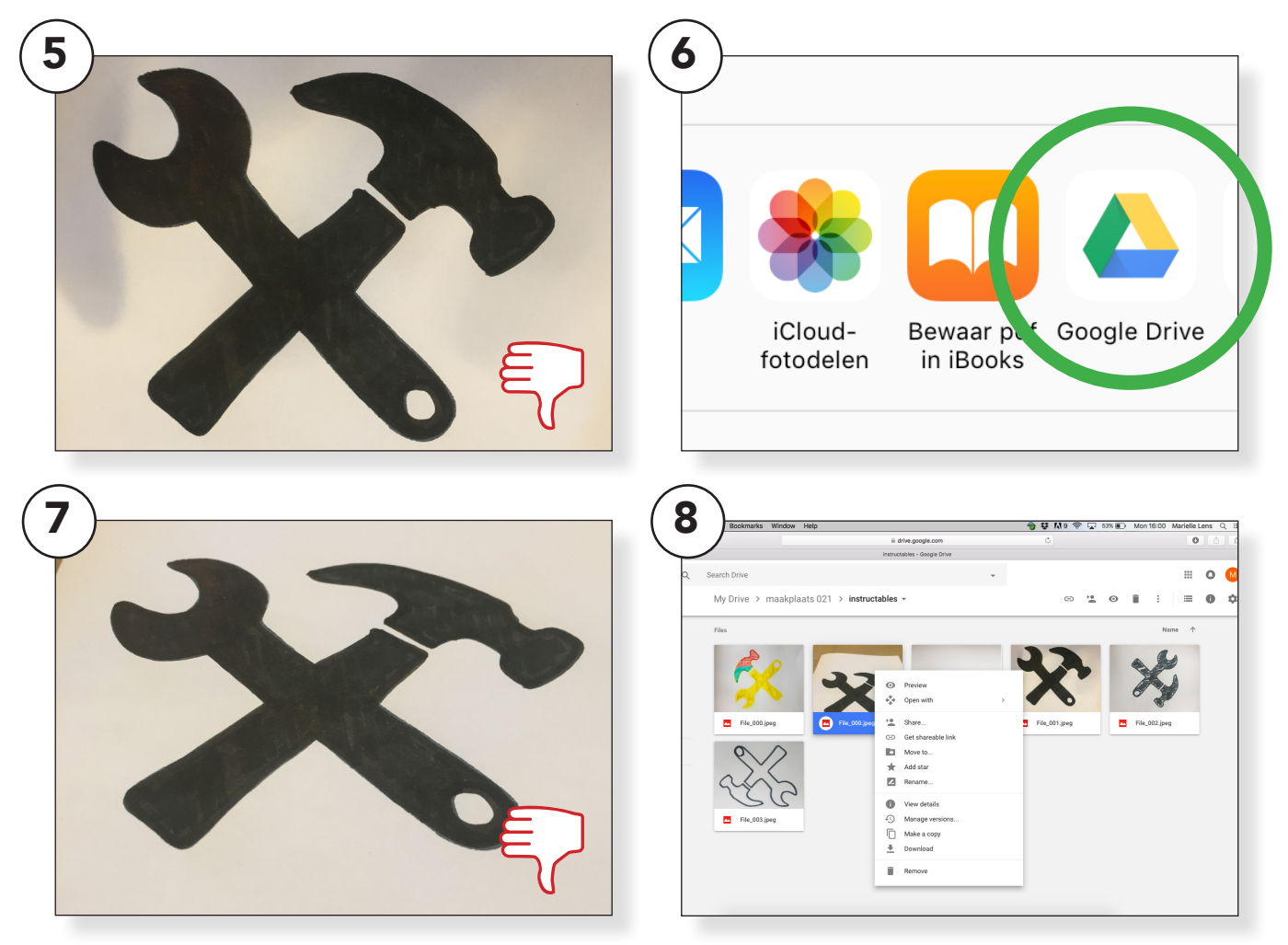

### Zoek een goede plek om de tekeningen te fotograferen.

Let op dat er geen schaduwen over de tekening vallen die kunnen het moeilijk maken de tekening netjes over te trekken. (5)

Neem de foto recht boven de tekening anders kan het beeld misschien vertekenen door de hoek waaronder je fotografeert. (7)

### Sla de tekening op op de Googledrive en download hem via de computer.

drive.google.com > log in > zoek de tekening > rechtermuisknop > download. (8)

Je kunt nu de tekening terug vinden in de downloads map op de computer.

# INSTELLINGEN

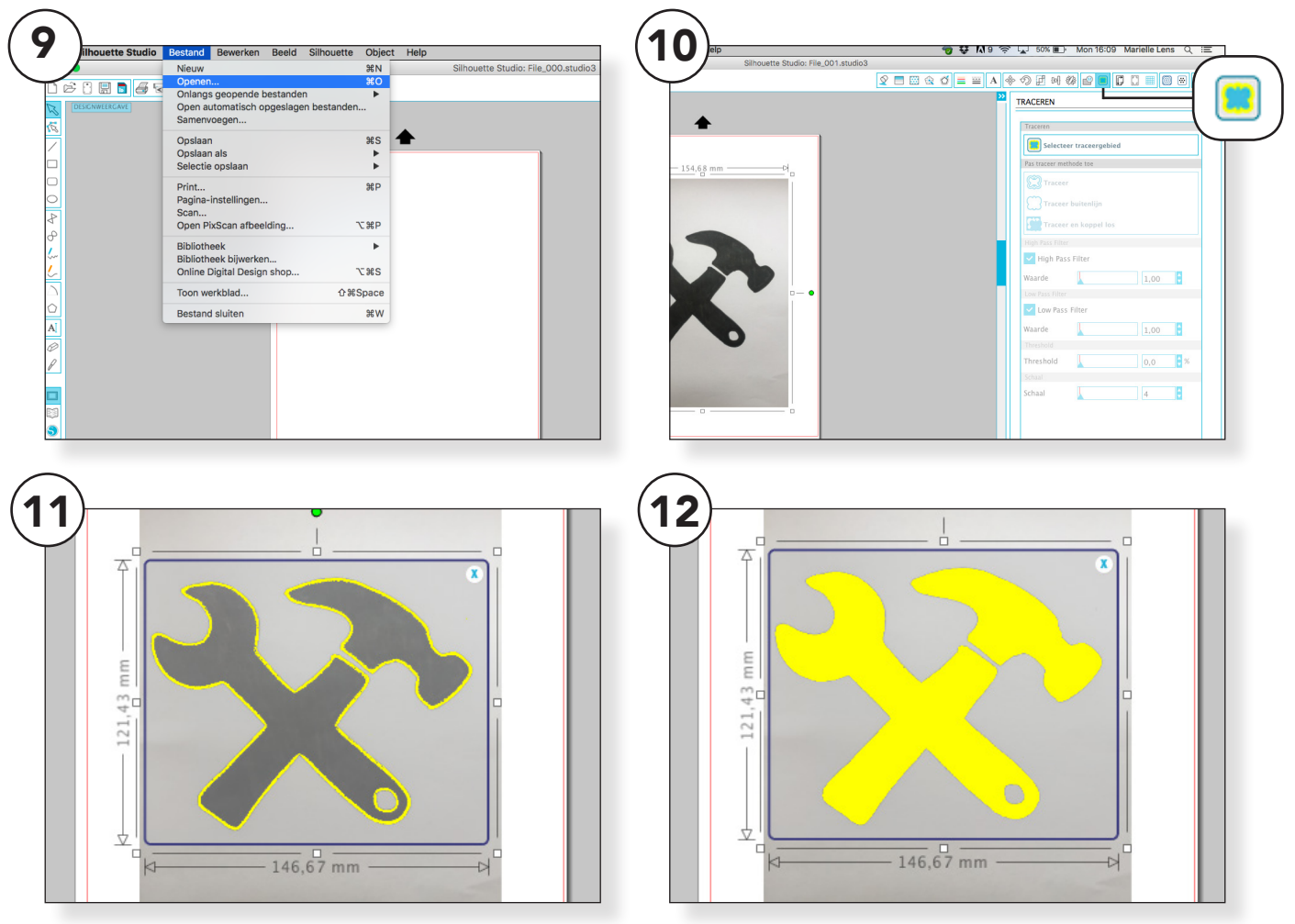

### Open Silhouette Studio.

Open de tekening > Bestand > openen > downloads (of andere folder waar je de afbeelding hebt opgeslagen) > kies het bestand. (9)

Klik op de afbeelding en ga naar traceren in het menu rechtsboven. (10)

Klik op **selecteer tracegebied** en trek een kader om het te traceren gebied. (11)

Er verschijnt nu een gele lijn om je afbeelding, zorg dat de lijn dichtloopt tot een **vlak** door de waarde bij het **High Pass Filter** aan te passen. (12)

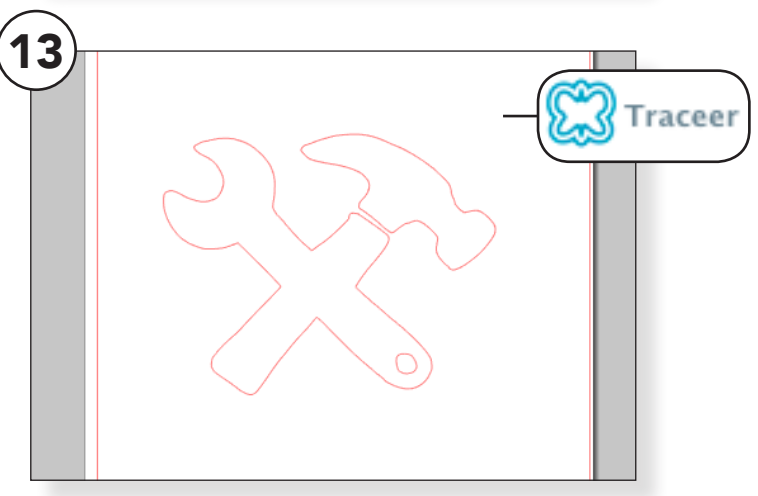

Klik op het **traceer** icoon, de gele lijn verdwijnt. Verwijder de orginele afbeelding, er blijft nu een tekening over in **rode lijnen**. Dit zijn de "snijlijnen" die de machine leest.(13)

Tekst in de afbeelding moet eventueel gespiegeld worden.

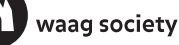

# INSTELLINGEN

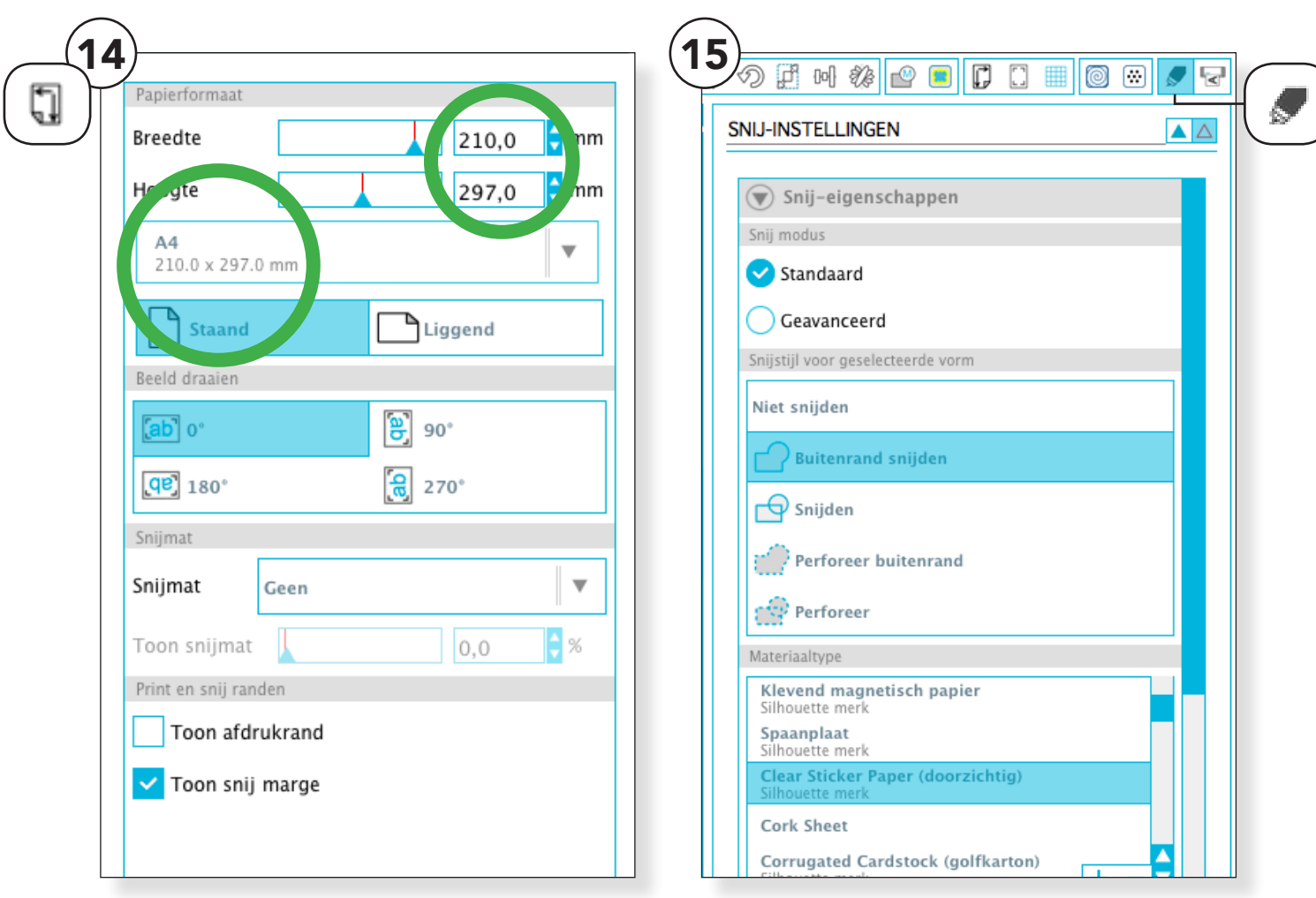

### Open het venster Designpagina-instellingen in de menubalk rechtsboven. Stel de afmetingen van het stickerpapier in bij papierformaat. (14)

Heb je een A4 vel dan kun je in de opties voor A4 formaat kiezen.

Heb je een restje stickerpapier meet dit op en vul de afmeting handmatig in.

Kijk ook goed of je het papier staand of liggend gebruikt.

Ga naar het venster **snijmat** en vul in "geen".

### Ga naar het venster Snij-instellingen in de menubalk rechts boven. (15)

Kies voor snijmodus > standaard.

Snijstijl voor geselecteerde vorm > buitenrand snijden.

Materiaaltype > Clear Sticker Paper (doorzichtig).

Nu je het materiaal hebt ingesteld verschijnt er een nieuw venster. Hier staat aangegeven welke instelling je aan het mesje mee moet geven.

# SNIJDEN

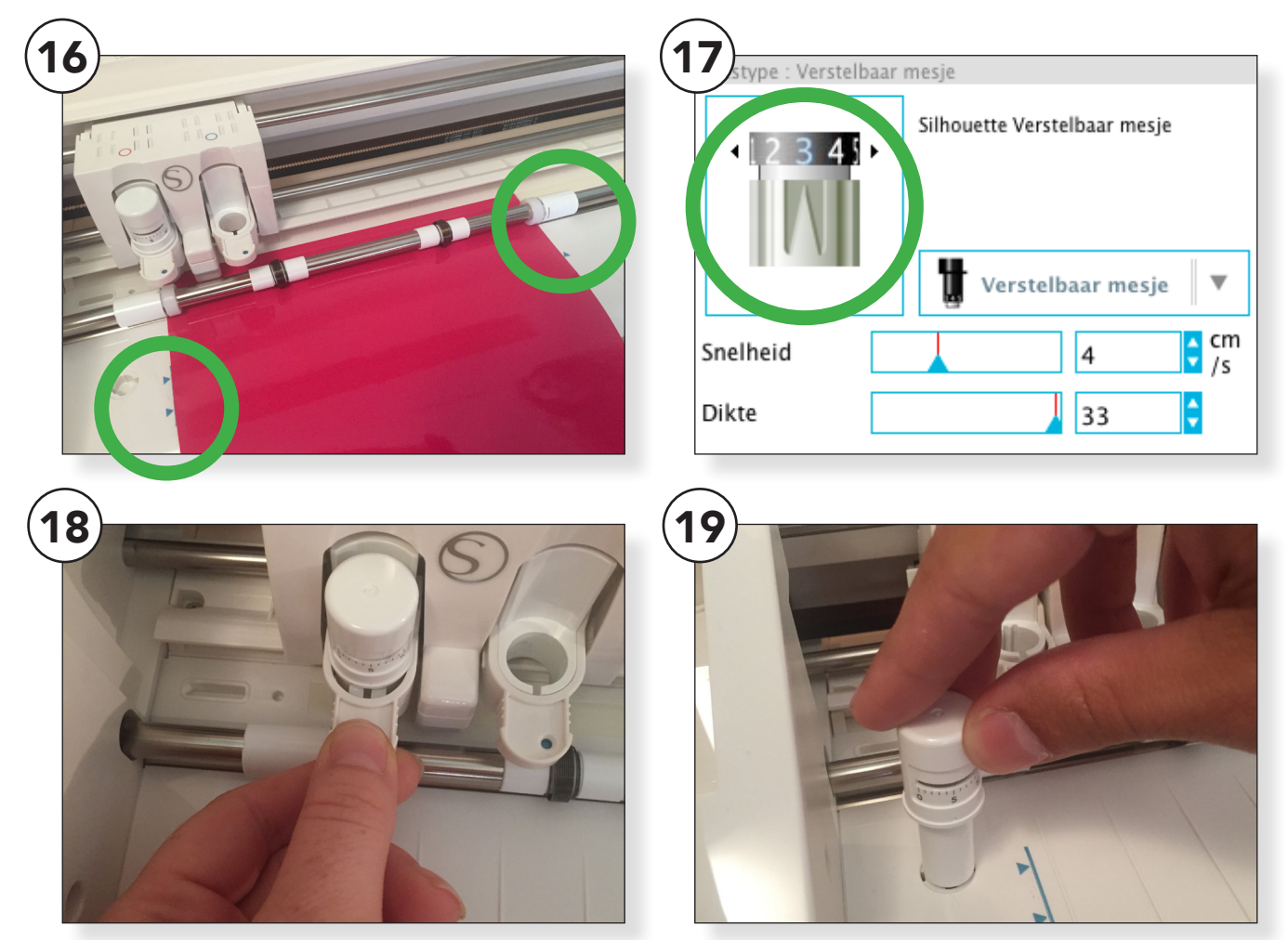

#### Laad het stickervel in de Silhouette machine.

Kijk goed welke kant van het stickerpapier boven moet. Bij raamstickers is dat de "gekleurde" kant.

Zorg dat je papier recht in de machine ligt. Is je papier scheef? Knip het dan even recht af.

Let op de blauwe pijlen, kies de beste plek op de machine voor het sticker papier. (16)

Zorg ook dat de "wieltjes" op de juiste plek zitten. Verstel deze waar nodig. (16)

Maak het mesje los door voorzichtig het schuifje van de houder uit te trekken en het mesje uit te nemen. (18)

Kijk welke instelling Silhouette Studio suggereert. (17)

Steek met mesje in het bestemde oogje > klik tot je het juiste nummer bereikt hebt > zet het mesje weer goed vast. (19)

Test de instelling door op Testsnede te drukken > het vierkantje moet los komen zonder het driehoekje mee te nemen.

Niet gelukt? Stel het mesje opnieuw in na eigen voorkeur.

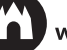

## NABEWERKING

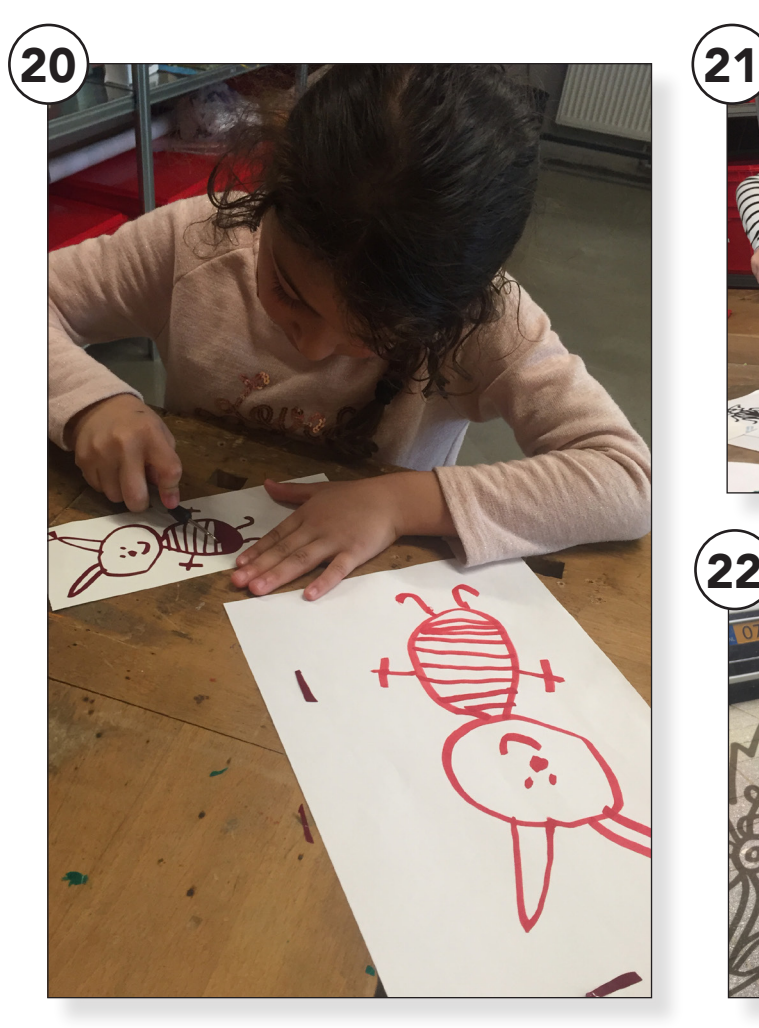

Controleer de stappen en druk op "Stuur naar Silhouette" om je sticker te snijden. Als de sticker is gesneden zijn we bijna klaar.

Verwijder met een pulkhaakje de delen van de sticker die je niet wilt zien.

Leg een vel Transfertape over de sticker heen en wrijf deze goed aan.

Trek het Transfertape voorzichtig los, de sticker zou nu mee moeten komen.

Plaats de sticker op de ondergrond waar je de sticker wilt plakken.

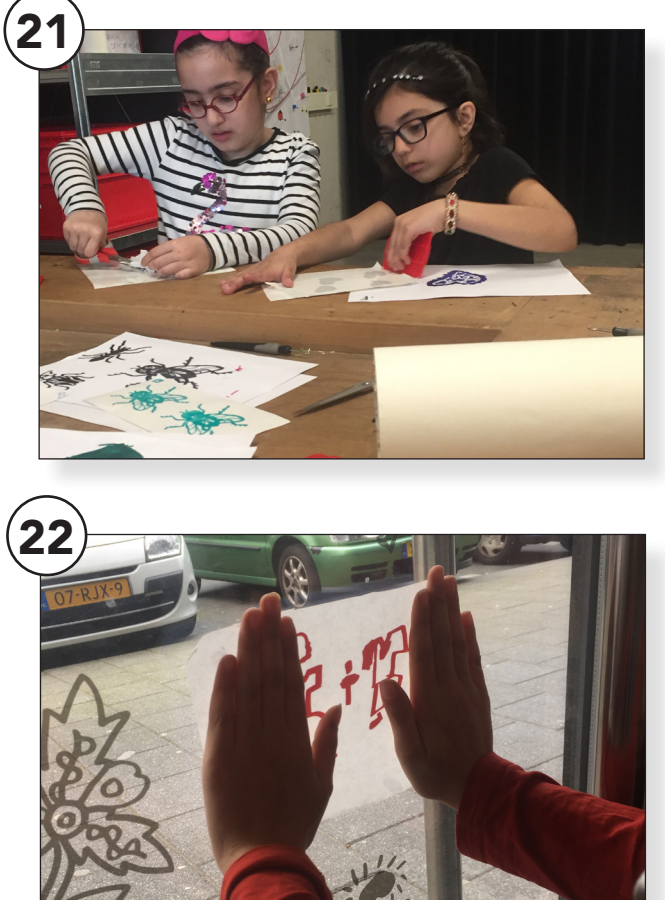

Wrijf weer goed over het oppervlak en haal het transfertape voorzichtig los.

De sticker zou nu op de gekozen ondergrond moeten blijven plakken.

Lukt dit niet? Wrijf dan nog even goed verder tot alle stukjes van de sticker achterblijven op het te stickeren oppervlak.

Tada! Nu kunnen mensen van buitenaf zien dat er binnen iets gebeurd is.

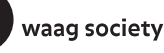